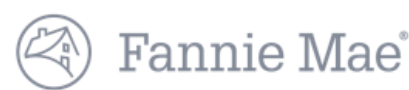

## **DUS Disclose™ Reviewing a Mega Transaction Quick Reference Guide**

### **This document provides an overview of how to navigate through a Mega transaction**

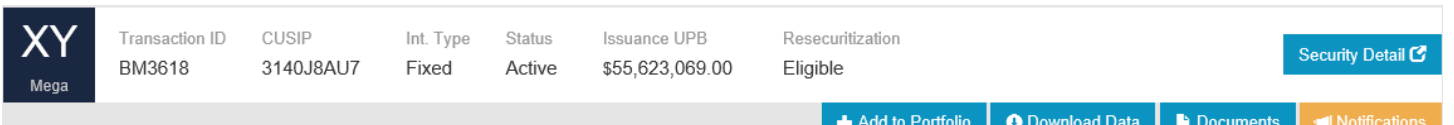

- 1. Enter a Transaction ID or CUSIP in the search bar to view information about a security.
- 2. Select the Security Detail button on the far right of the screen to view information not found on the Transaction screen.
- 3. For more information about Notifications, review the *[Creating a Portfolio Quick Reference Guide](https://mfdusdisclose.fanniemae.com/#/resources/learningcenter)*.
- 4. For more information about Add to Portfolio, review the *[Creating a Portfolio Quick Reference Guide](https://mfdusdisclose.fanniemae.com/#/resources/learningcenter)*.\*
- 5. Users can download data on a security using the Download Data button.\*
- 6. Select the Documents button to navigate directly to the Documents section of the user interface.\*
- \* You must be registered to use this functionality.

# **Mega Security Timeline & Security Details**

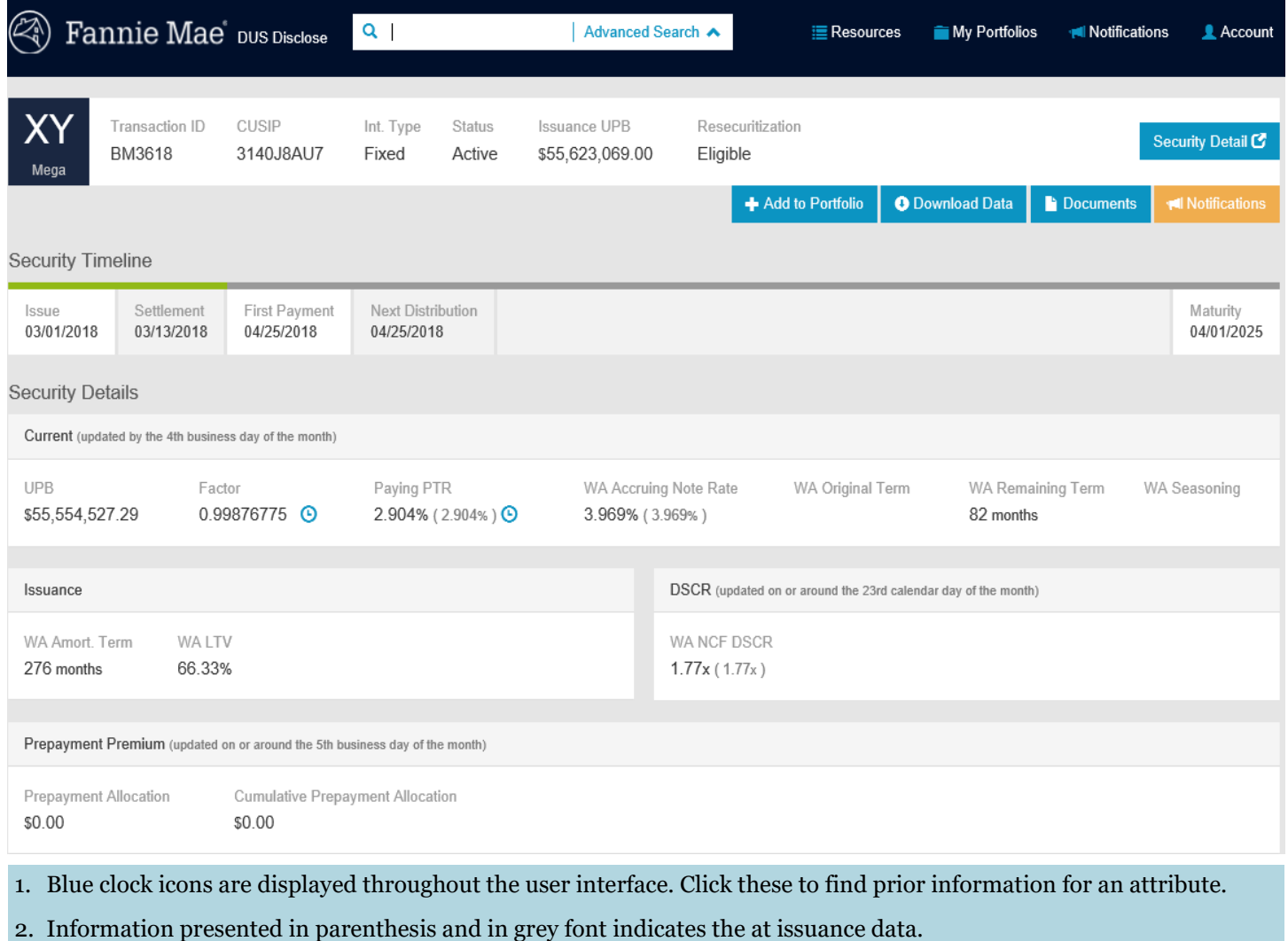

- 
- 3. When applicable this section provides additional information for ARM transactions.

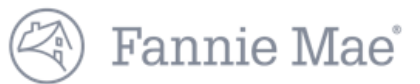

### **Security Collateral**

#### COLLATERAL

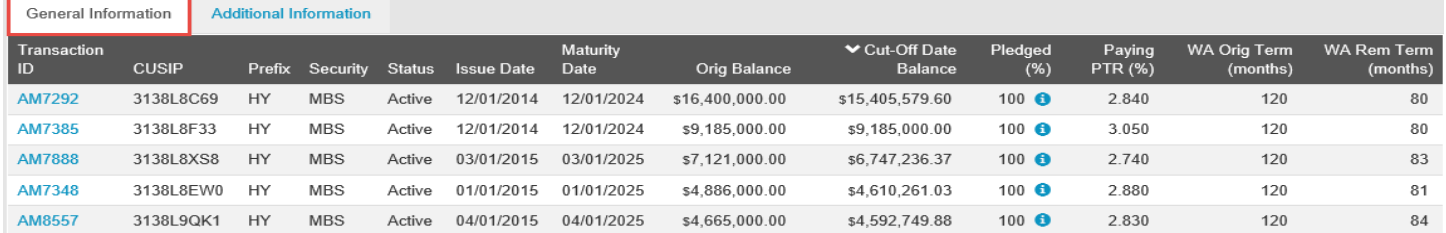

#### COLLATERAL

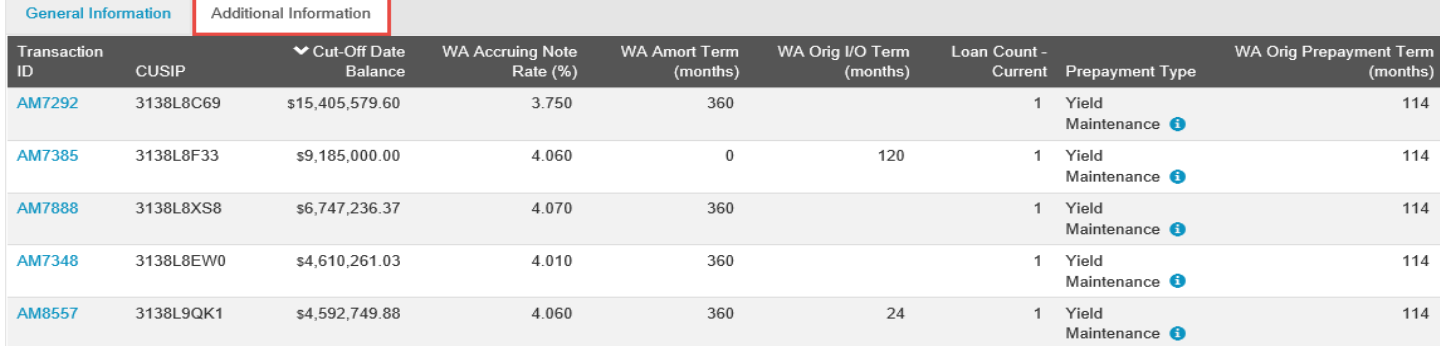

- 1. The General Information tab provides certain information on the underlying securities as shown above.
- 2. The lower case blue *'i'* icon provides additional detail for certain data points.
- 3. The Additional Information tab provides certain information about the underlying securities as shown above.
- 4. Clicking on the hyperlink for the individual underlying security will direct you to the security details for that security. For more information navigating transactions for the underlying securities, refer to the *[Reviewing a Transaction](https://mfdusdisclose.fanniemae.com/#/resources/learningcenter)  [Quick Reference Guide](https://mfdusdisclose.fanniemae.com/#/resources/learningcenter)*.
- 5. If the underlying collateral is a Mega, Orig Balance, WA Amort Term (months), WA Orig I/O Term (months), Loan Count-Current, Prepayment Type and WA Orig Prepayment Term (months) will be blank. Clicking on the hyperlink for the individual underlying Mega will direct you to the security details for that Mega.

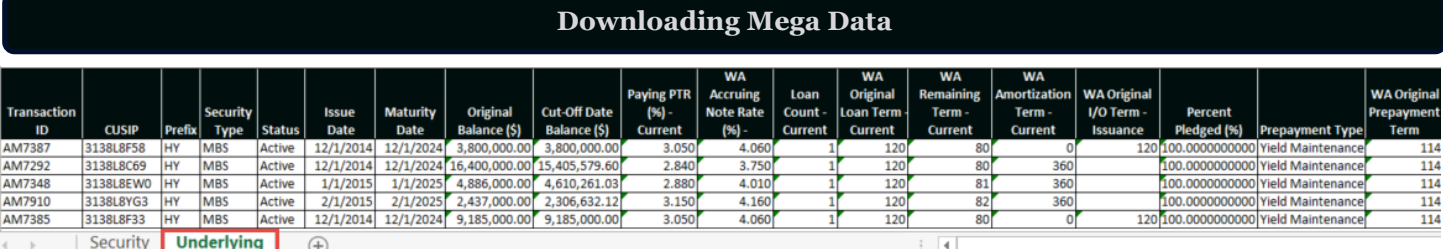

- 1. The Download Data button in the upper right hand corner of the Mega page allows you to download two tabs in a spreadsheet, a Security and an Underlying tab. You must be logged in as a registered user in order to access the download functionality.
- 2. The Collateral Information download includes the fields listed on the DUS Disclose screen. You can access more data for each of the underlying securities by copying and pasting the list of CUSIPs from a spreadsheet into the Advanced Search menu. See the *[Advanced Search Quick Reference Guide](https://mfdusdisclose.fanniemae.com/#/resources/learningcenter)* for more information.

**Questions? Contact Fannie Mae's Fixed Income Securities Investor Helpline at 800-2FANNIE (800-232-6643) or submit your question or comment at http://www.fanniemae.com/portal/jsp/fixed\_income\_contact\_us.html?id=fim**